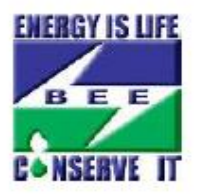

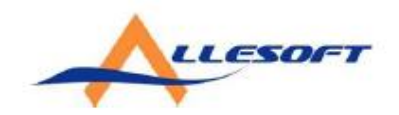

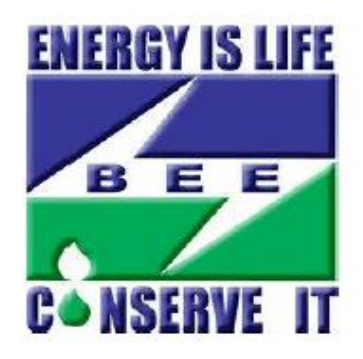

# REFERENCE MANUAL FOR RENEW MODEL

### **How to renew Model ?**

#### *Eligibility Criteria:*

- 1. Renew of model is eligible only for approved models.
- 2. Any approved model is open/eligible for renewal before 6 months of its expiration date.
- 3. Once model expired of reached the expiration date, system will push all those models to "Expiration Status".
- 4. Once model will expired, Manufacturer can't renew the expired model. In this case the model will be moved under 'expired Model' status and you need to process a freash application for above model.
- 5. Model is eligibe for renewal only if all the production data/CA document has been uploaded.
- 6. Model is eligible for renewal only if all the labelling fee has been paid for the model.
- 7. The Renewal fee would be Rs. 500 for each model.

Failure in any above case, model is not eligible for renewal process.

#### *Option For Renewal:*

- 1. Manufacturer will get the option for renewal under "Renew Model" option on dash board.
- 2. Also system will show the count of eligible renewal models on the dash board it self. On clicking on the option system will redirect to the renewal list page.
- 3. Once getting into the renewal list page manufacturer can click on "Renew Model" hyper link and continue the renewal process.

#### *Before proceeding to renewal of model Kindly make sure:*

- 1. Technical specifications must be same as the original applications. otherwise your applications will be put on hold.
- 2. Are you satisfying above all condition ?
	- a) If Yes Go to Next page, which will redirect to the model registration process. After successfully registration your old application number will be cancelled and a new application number will be assigned to above said model.
	- b) If No , Please upload your production data and CA document from upload quaterly production data and pay labeling fees. For futher enquery contact **helpdesk@beenet.in**

## **Step to renew Model**

- 1. Open Your Agency Portal
- 2. Click Renew Model Tab in your portal

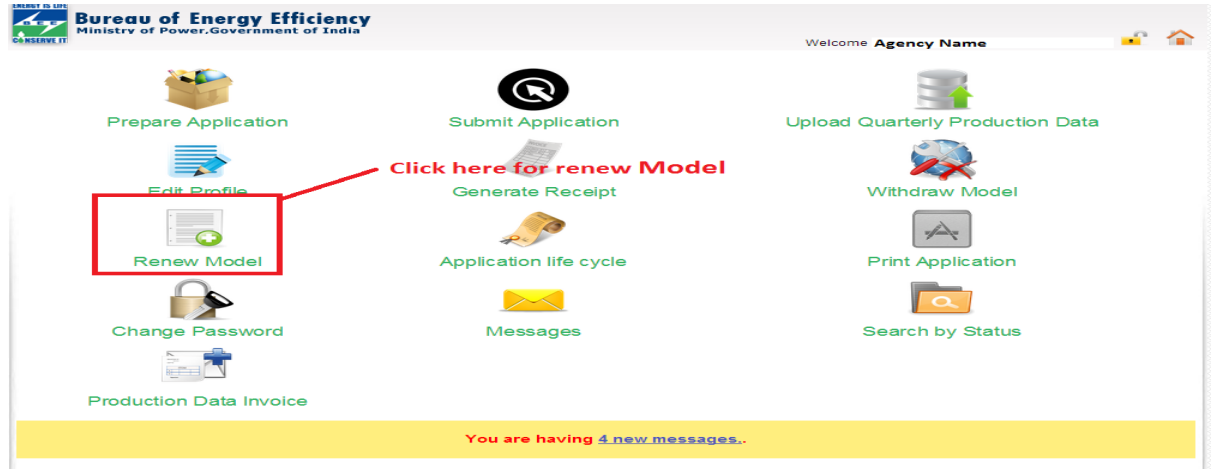

(Figure 1)

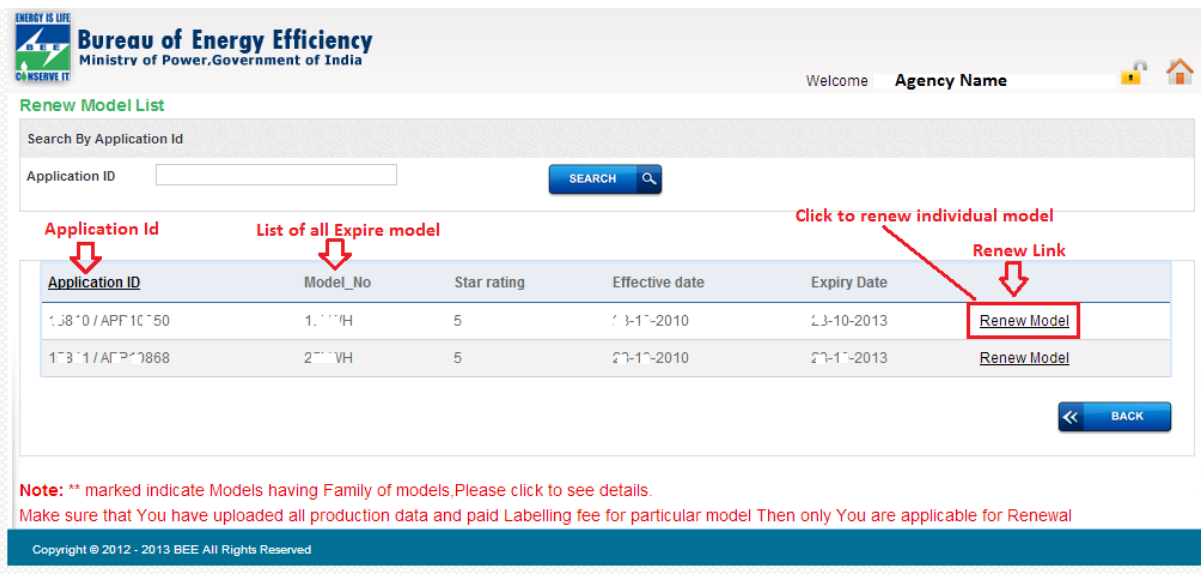

(Figure 2)

- 3. Are all eligible models of your agency appering under renew model tab as per shown in figure 2 ?
	- I. If No , Kindly Drop a mail to **[helpdesk@beenet.in](mailto:helpdesk@beenet.in)** with details of agency id, application id and modelNo. Which you want to renew.
	- II. If Yes,Click renew model link as per shown in above image After clicking renew model link, Application registration page will open like as per given in below image ( figure 3).

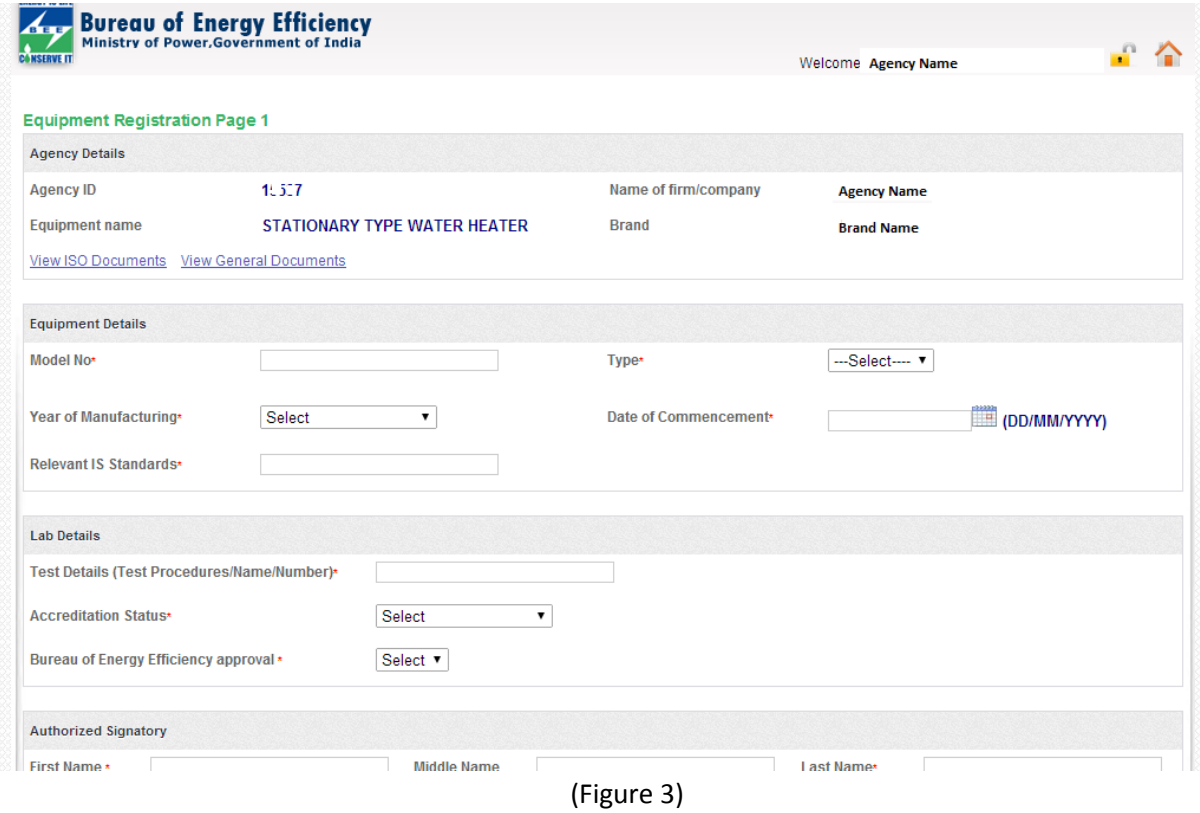